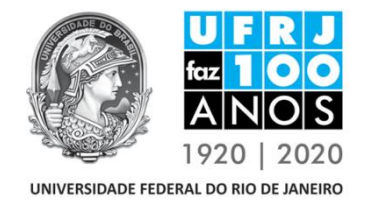

**UNIVERSIDADE FEDERAL DO RIO DE JANEIRO** Pró-Reitoria de Extensão – PR-5 Superintendência de Formação Acadêmica de Extensão

## **Tutorial Creditação da Extensão: Módulo Extensão no SIGA Coordenador de ação de extensão**

**1º Passo** – Após acessar o Sistema SIGA pela Intranet UFRJ, clique na aba Extensão e depois em "Ações de Extensão".

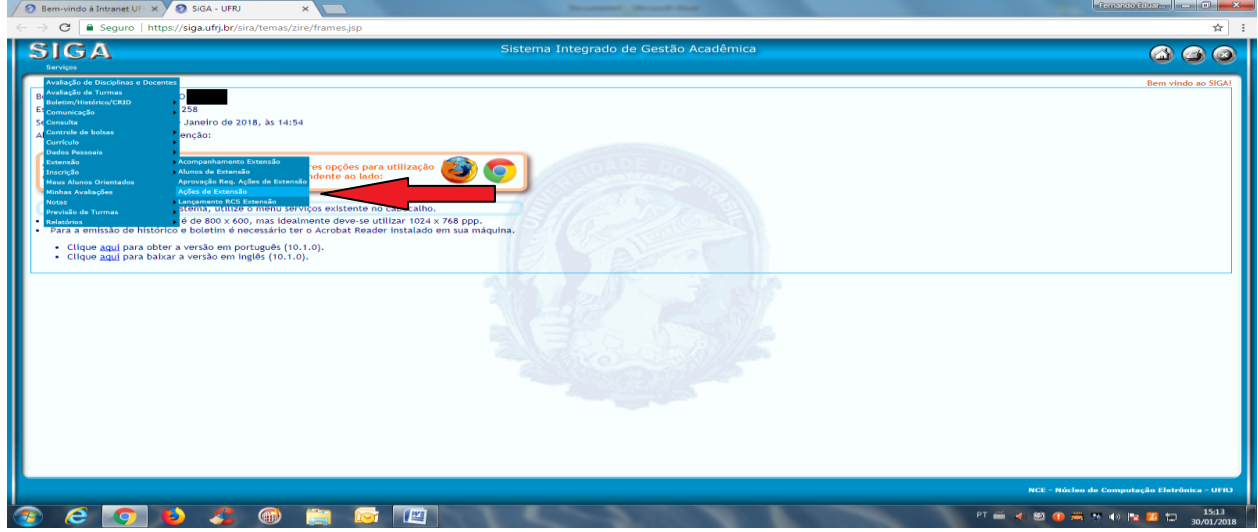

**2º Passo** – Digite seu nome como coordenador de extensão e clique em "Consultar". Vai aparecer o nome de sua atividade de extensão cadastrada no SIGA para oferta no semestre vigente (2018.1)

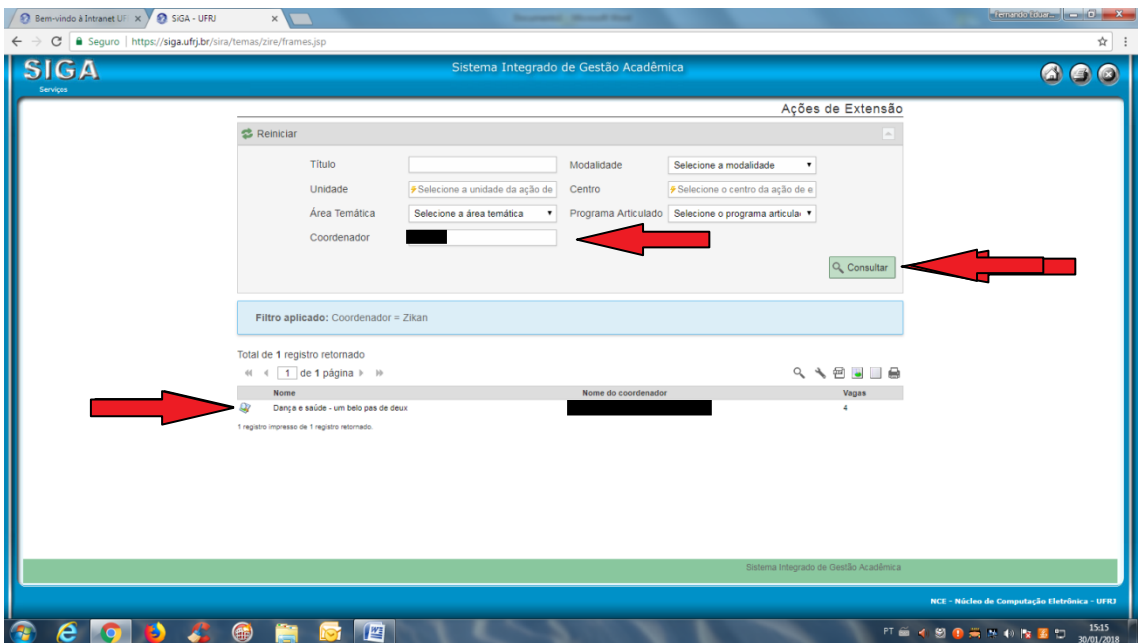

**3º Passo** – Clique na sua ação (antes do nome, onde tem uma lupa) para ver os dados de sua ação no SIGA e preencher todas as informações complementares necessárias ao processo de creditação. Lembramos que essas informações devem ser atualizadas semestralmente, antes do período de inscrição em disciplinas, para que os alunos possam saber sobre sua ação e, caso desejam, solicitar a inscrição nesta.

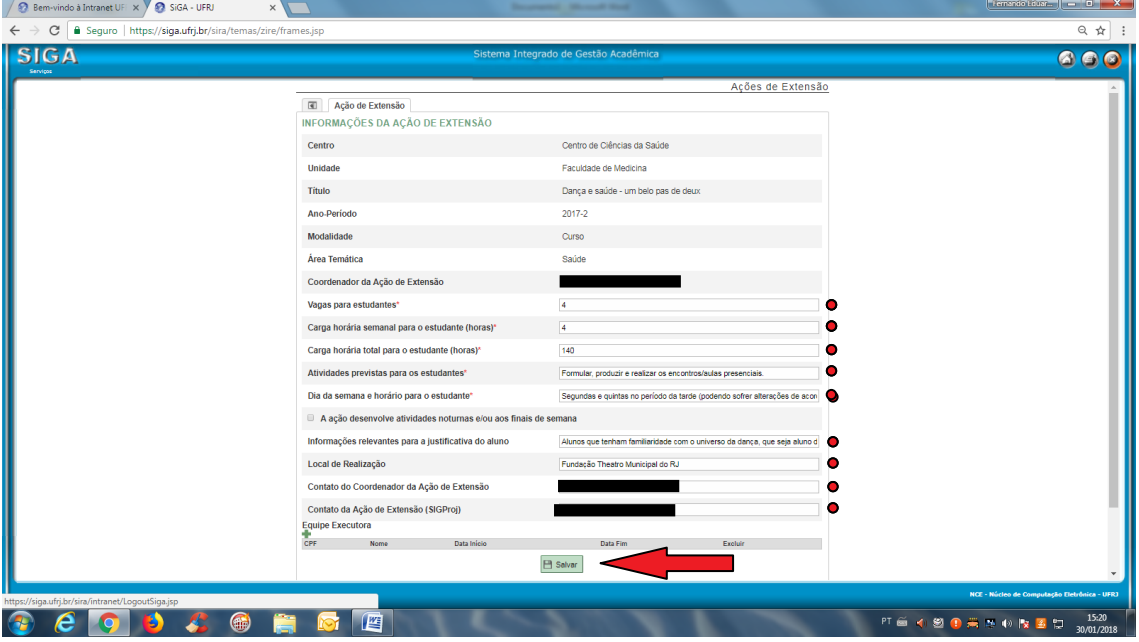

**4º Passo** – Nesta tela você poderá incluir todos os membros da equipe executora que participarão de sua ação de extensão (docentes, técnicos e discentes), através do CPF deles (desde que tenham registro vigente no SIGA).

**5º Passo** – Salve as informações e pronto, já estarão atualizadas as informações de sua ação de extensão no SIGA, para o semestre vigente.

## **IMPORTANTE:**

O coordenador de ação **não** inscreve os alunos na ação, estes deverão fazer sua inscrição no RCS de extensão do seu respectivo curso de graduação, bem como na ação de extensão através do SIGA, na aba extensão (caso a matriz do seu curso já esteja reformulada no SIGA).

Caso não esteja disponível no SIGA essa solicitação de inscrição, ele deverá solicitar ao coordenador da ação para participar da mesma e ao concluí-la, recebendo o certificado de participação, o encaminhará à sua Coordenação de Graduação do Curso no qual está matriculado, para fins de creditação.

Desta forma incluir o aluno na equipe executora **não** significa a inscrição do aluno no RCS e na ação de extensão.

Os alunos farão a solicitação de inscrição na sua ação de extensão, de acordo com as informações que você preencheu nos passos acima.

## **AVALIAR REQUERIMENTO**

A cada requerimento de inscrição dos alunos você, coordenador da ação, receberá um e-mail do sistema para dar parecer sobre aquela solicitação, se aceita ou não a inscrição do aluno.

Para esta ação, AVALIAR O REQUERIMENTO, siga os passos a seguir:

**1º Passo** – Acesse a aba "extensão" e "Aprovação req Ações de extensão"

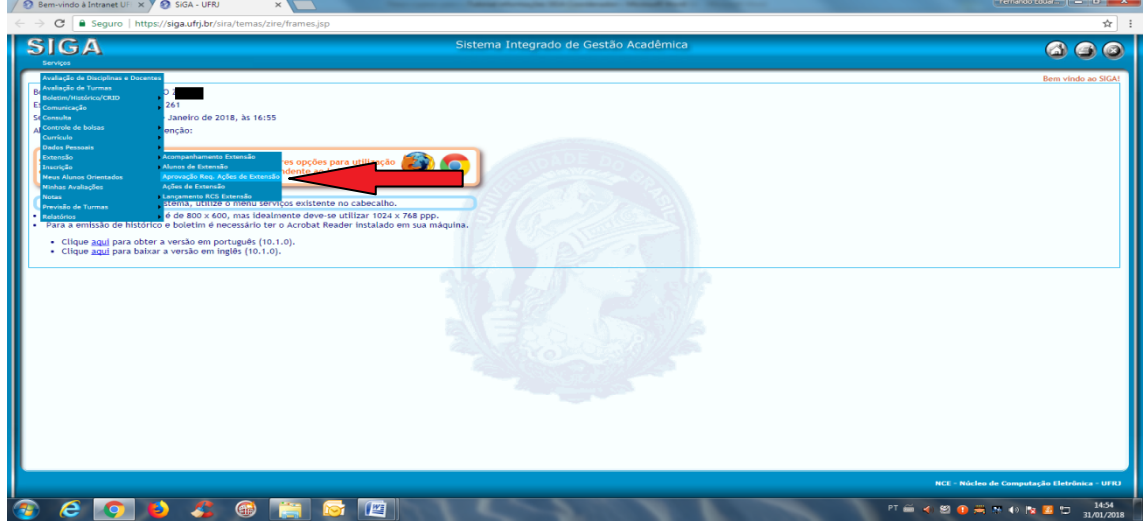

**2º Passo** – Veja os requerimentos em andamento, selecione o aluno que vai avaliar, leia as informações deste, e a partir disto decida se "Concorda" ou "Discorda" do requerimento do aluno.

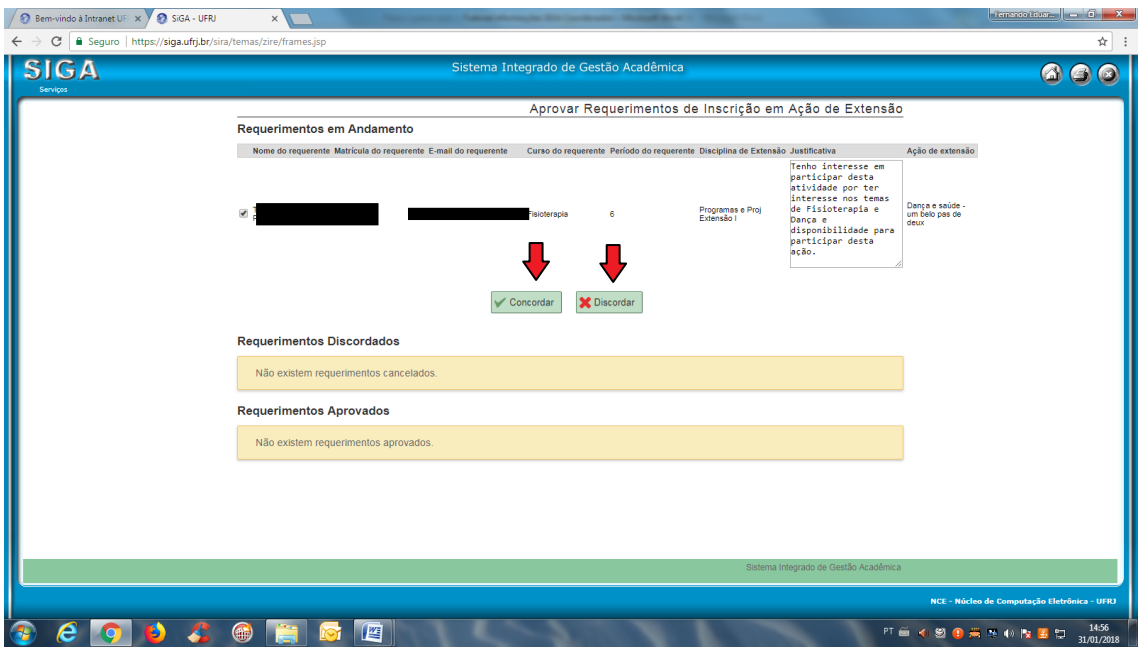

**3º Passo** – Ao concordar, abrirá uma tela para confirmar essa decisão, justificando sua escolha.

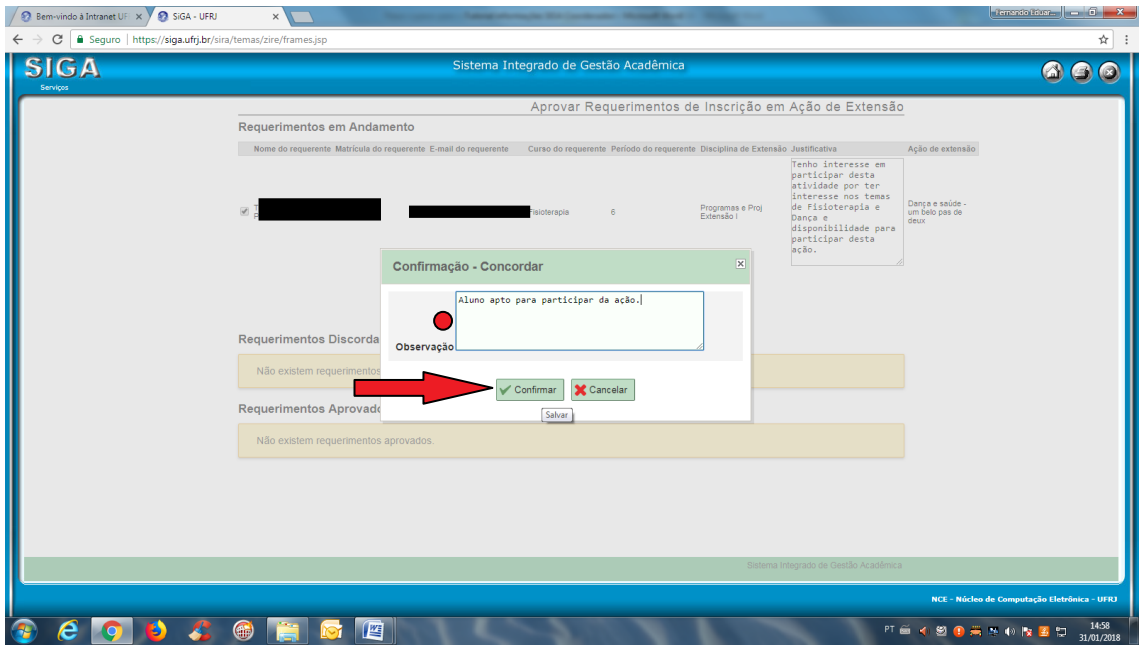

**4º Passo** – Ao confirmar, o sistema listará todos os requerimentos "em andamento", "requerimentos discordados" e "requerimentos aprovados".

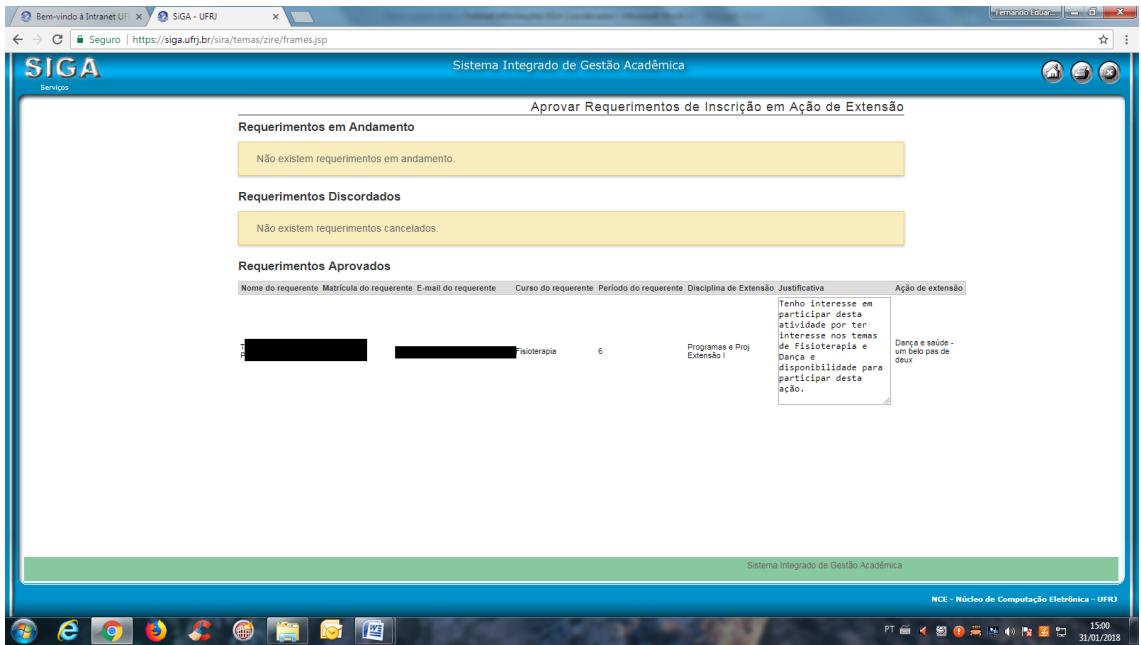

**5º Passo** – Pronto, o aluno já estará incluído na sua ação e você terá o controle de quantos alunos possui em sua ação de extensão através do item "alunos de extensão", na mesma aba "extensão" no SIGA.

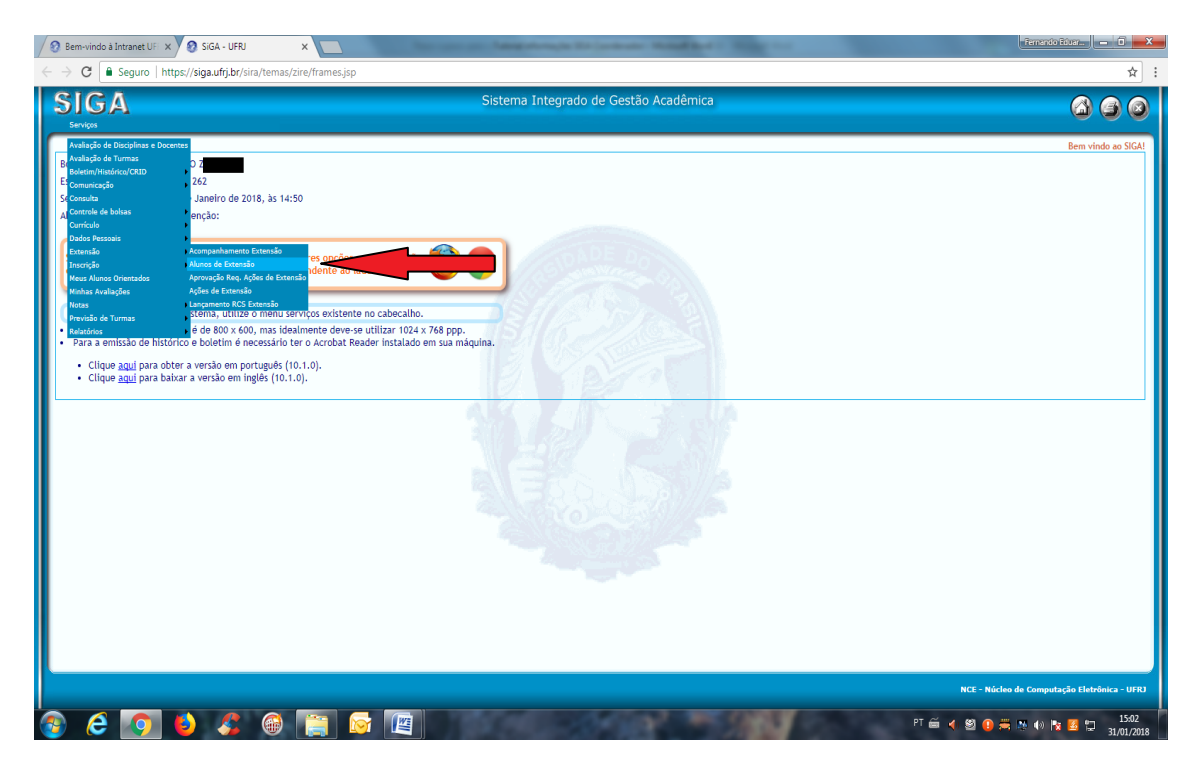

**6º Passo** – Basta digitar seu nome como coordenador da ação e consultar a relação de alunos.

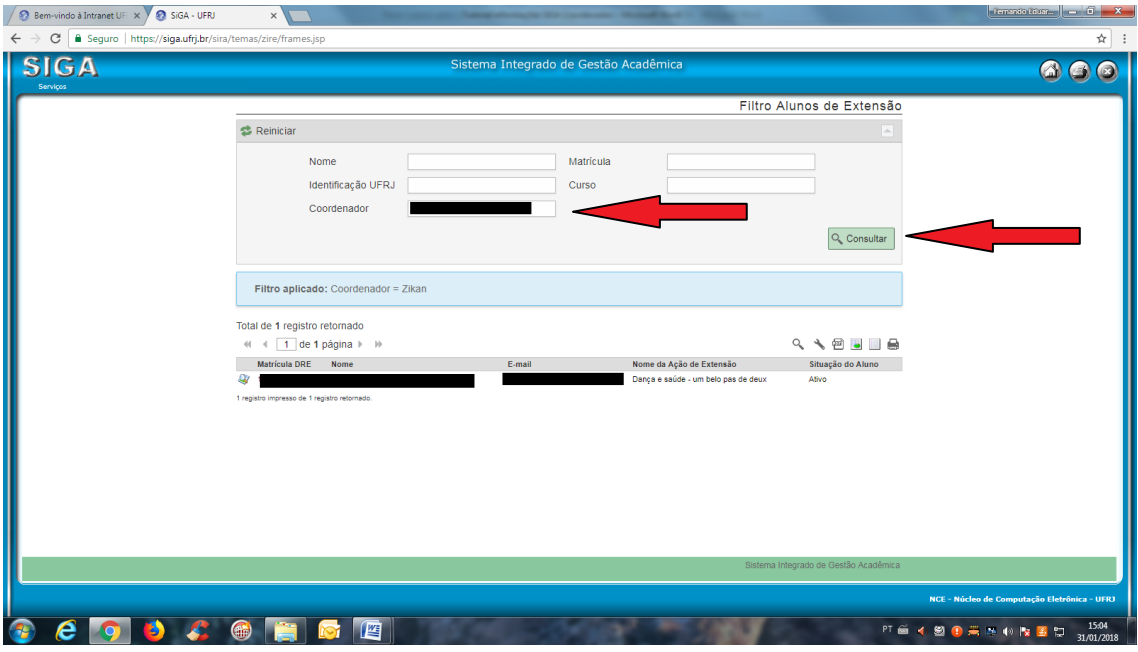

**7º Passo** - Quando concluir sua ação de extensão volte ao sistema com os passos anteriores para consultar a relação de seus alunos de extensão e julgue a participação do aluno em sua ação: "cancelar aluno da ação de extensão", "marcar aluno como apto" e "marcar aluno como não apto".

Lembramos que poderá acionar o sistema a qualquer momento para cancelar o aluno da ação de extensão, caso decida pela saída deste.

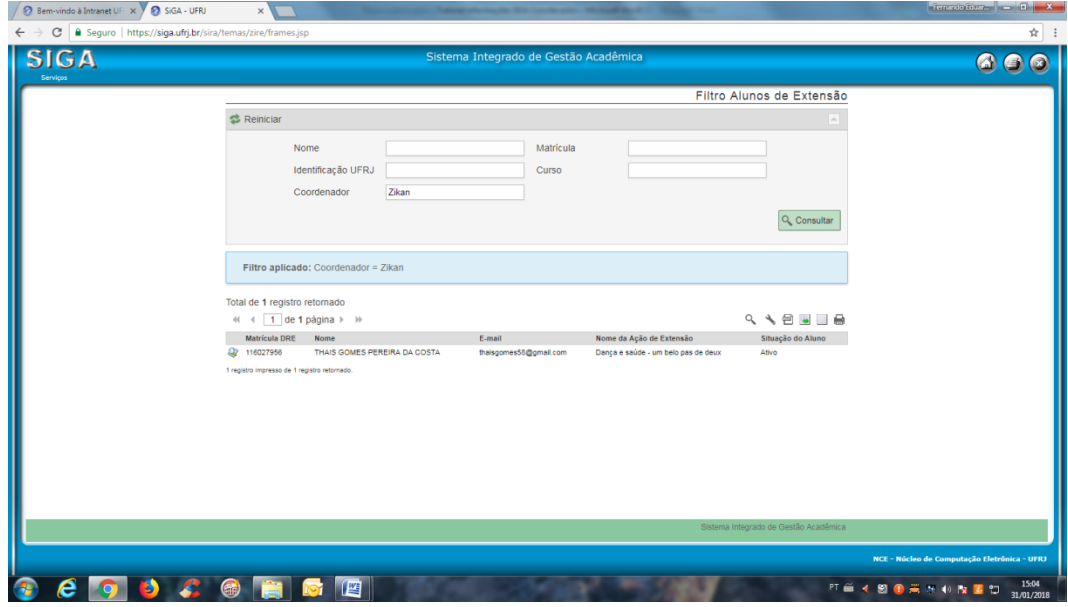

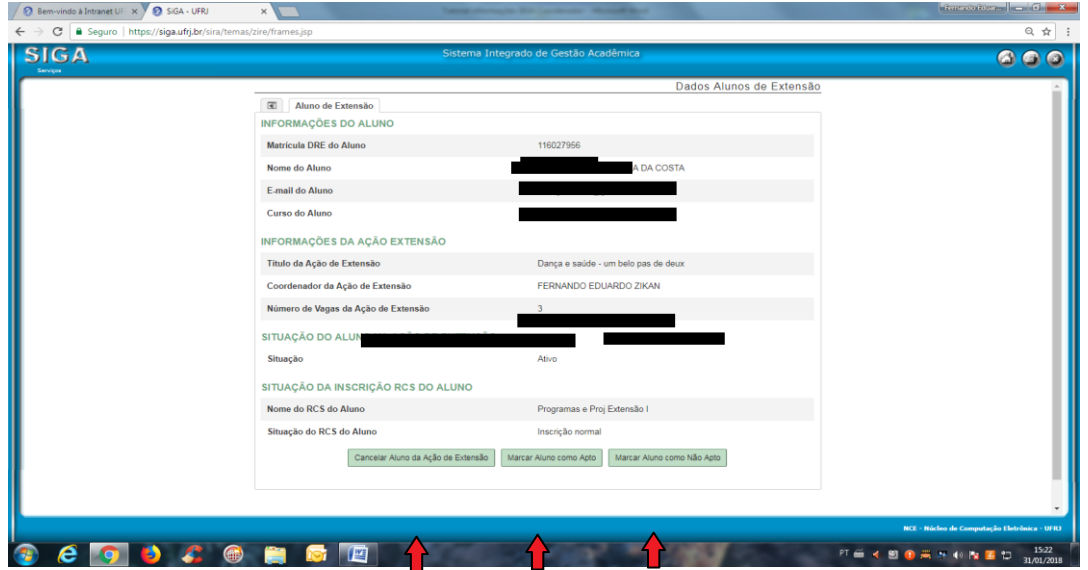

Assim, sua ação com este aluno estará findada no sistema e este receberá os créditos referentes a sua ação de extensão, computados diretamente em seu Histórico Escolar.

Rio de Janeiro, 16 de fevereiro de 2018.